## Job Aid: CFA Workflow in eBuilder for Project Managers

#### Purpose

The purpose of this job aid is to provide guidance for Project Managers (PMs) on how to initiate and manage the paperless Client Funding Authorization (CFA) workflow in eBuilder.

#### Overview

The CFA workflow in eBuilder replaces the paper-based Client Authorization form effective 19 February 2019. In addition to sunsetting the paper CA form, key changes were made to the existing process by the Kaizen 3 team (composed of D&C, CASS, and Client personnel). Process and procedure changes include:

- Removing the CFO approval for projects over \$100,000
- Adding fields on the Details page to capture whether a project over \$1m or \$5m has received USM approval, and routing any CFA that pushes a project over these thresholds to a Real Estate Planning and Space Management (REPSM) step for action by REPSM in eBuilder
- An automatic follow-up message is sent to clients 5 days a CFA is submitted to them if they have not taken action on it (approve, reject, request revision)
- Sunsetting the Budget Initiation (BI) and Budget Change (BC) processes in eBuilder

The basic steps of the process are:

- 1. Step 0: PM starts the process by creating CFA
- 2. Step 1: PM assigns Client(s) to CFA
- 3. Step 2: UMB Client reviews CFA and takes one of the following actions:
	- a. Approves the CFA
	- b. Requests a revision to the CFA
	- c. Rejects the CFA
	- d. Cancels the project and rejects the CFA
- 4. Step 3: PM Revises the CFA (if necessary) and sends it back to the Client (back to Step 2)
- 5. Step 4: Real Estate Planning and Space Management takes action on projects requiring USM Chancellor or Board of Regents approval (if over \$1m or \$5m, respectively)
- 6. Step 5: If CFA has been approved, CASS transfers funds in eUMB, notes action accomplished in eBuilder
- 7. Step 6: UMB Project Control updates funding in eBuilder
- 8. Step 7: CFA closes and eBuilder notifies PM and Client

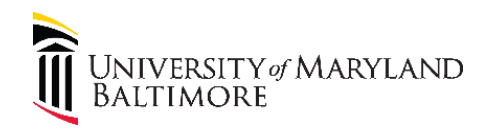

## Process Flow: CFA Workflow in eBuilder

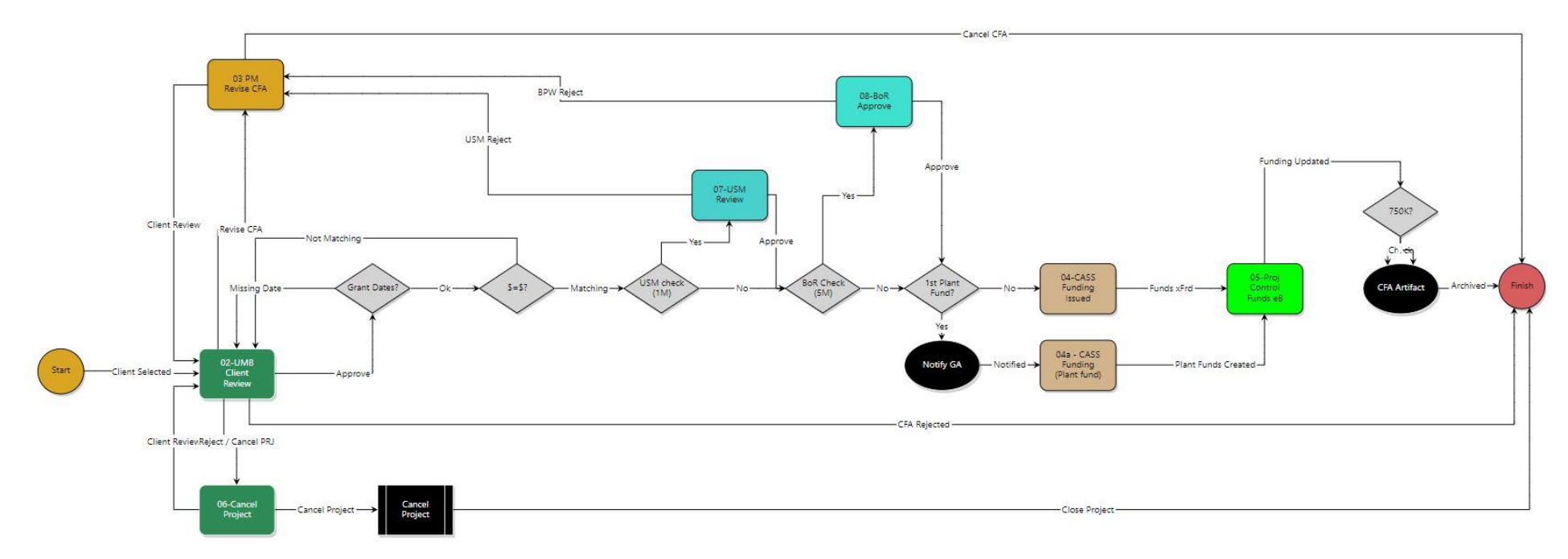

#### **Key:**

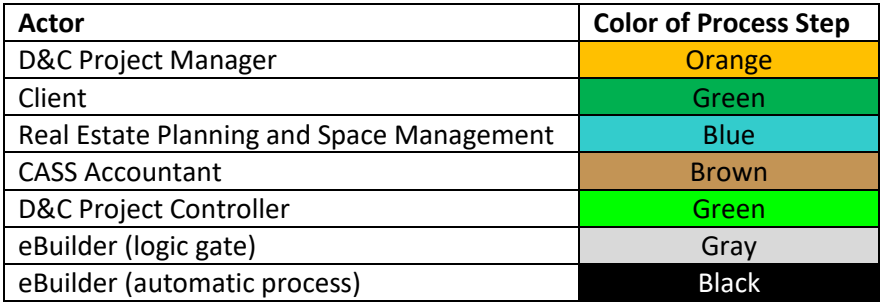

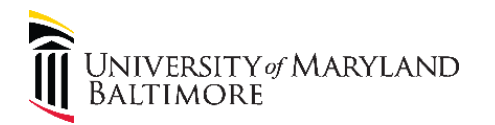

## Job Aid: CFA Workflow in eBuilder for Project Managers

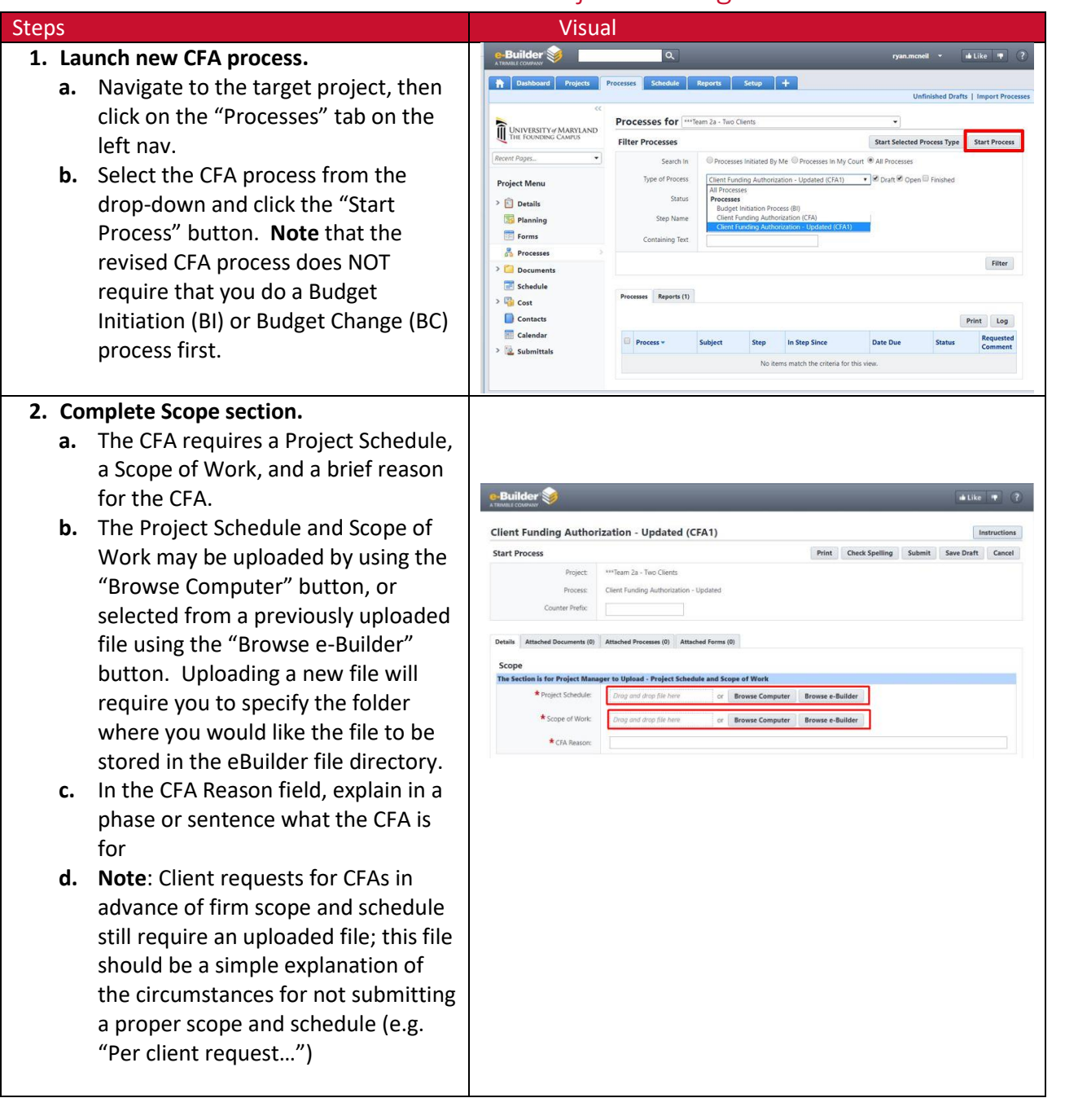

# UNIVERSITY of MARYLAND<br>BALTIMORE

## Design and Construction

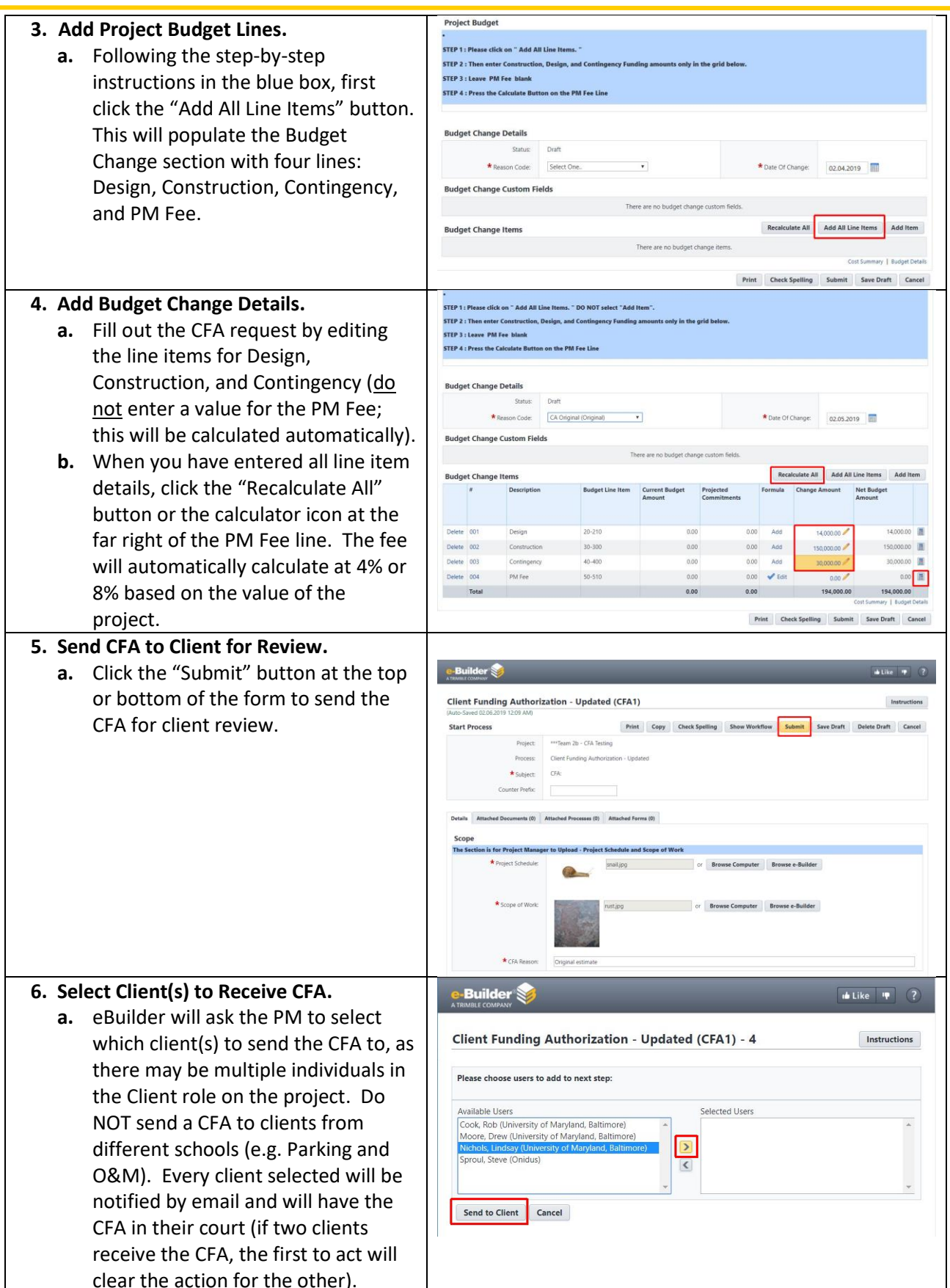

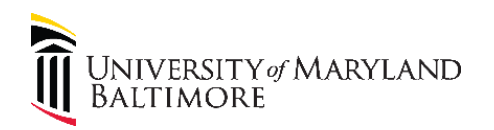

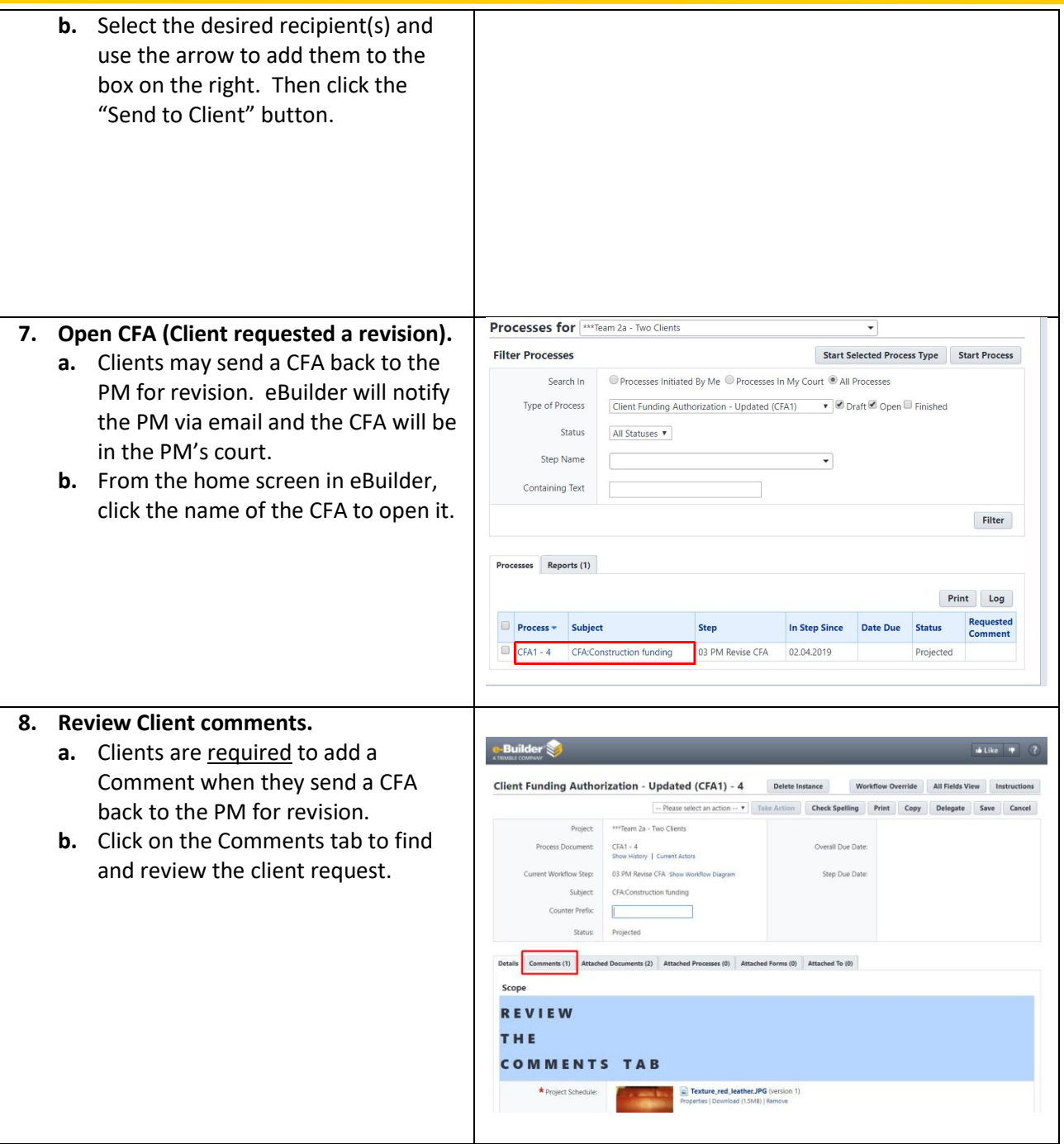

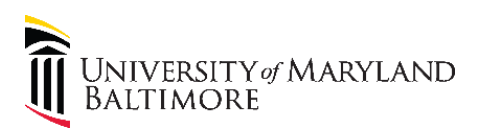

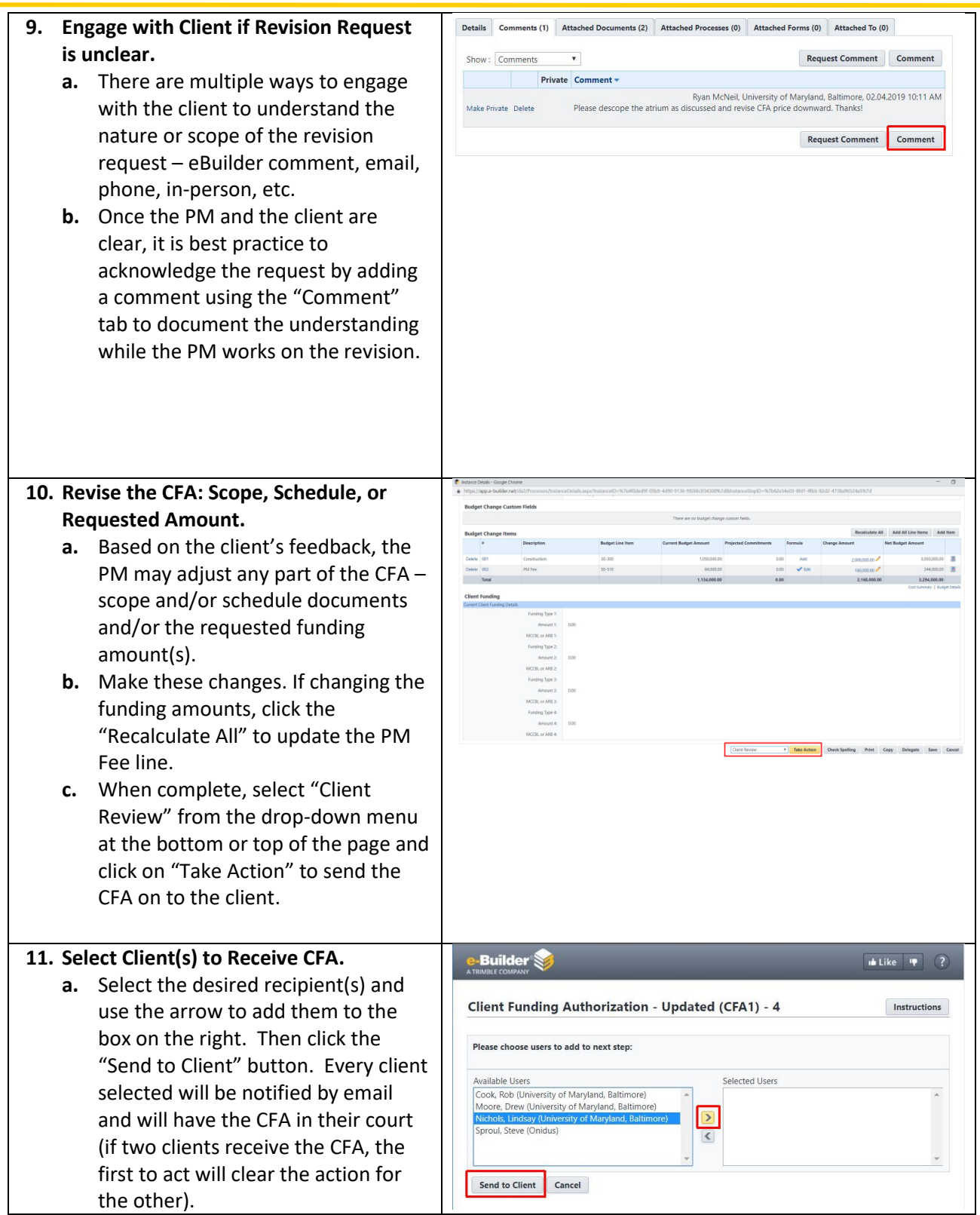

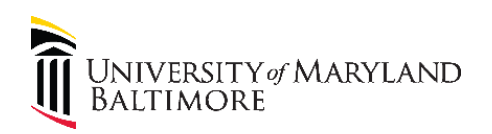

## Design and Construction

#### **12. Print CFA.**

- **a.** Once the basic required information is filled in, the PM can print the CFA to a soft copy file if desired.
- **b.** From the top of the screen, click on the "Print" button and a dialogue box will appear. Choose the "Current View" option with the radio button and then click the "Print" button. You may choose to print the attachments with the CFA.
- **c.** If you choose to print with attachments, eBuilder will print the entire package as a PDF file; otherwise, eBuilder will print the CFA form itself a Word file and it will download in your browser.

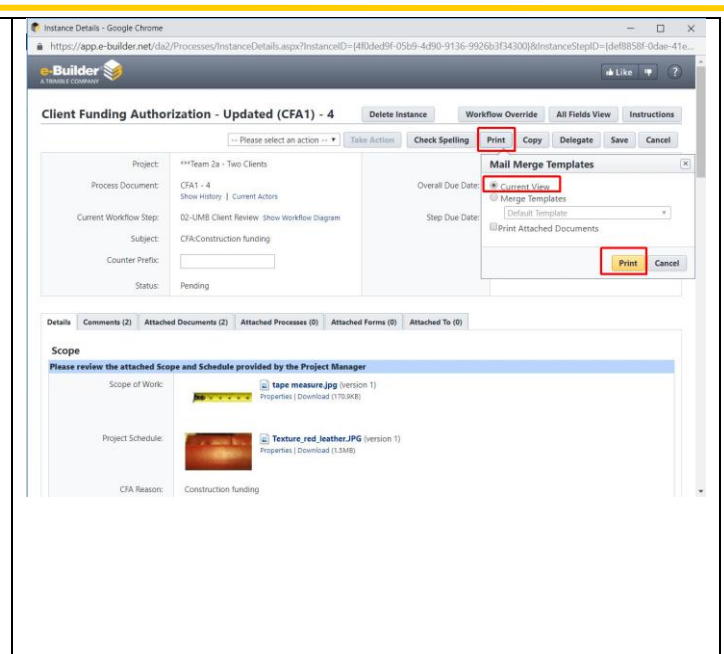